中小學教師專業課程學習發展平台目前遇到狀況與解決方法如下:

Step 1.告訴你 java 已過期要更新。

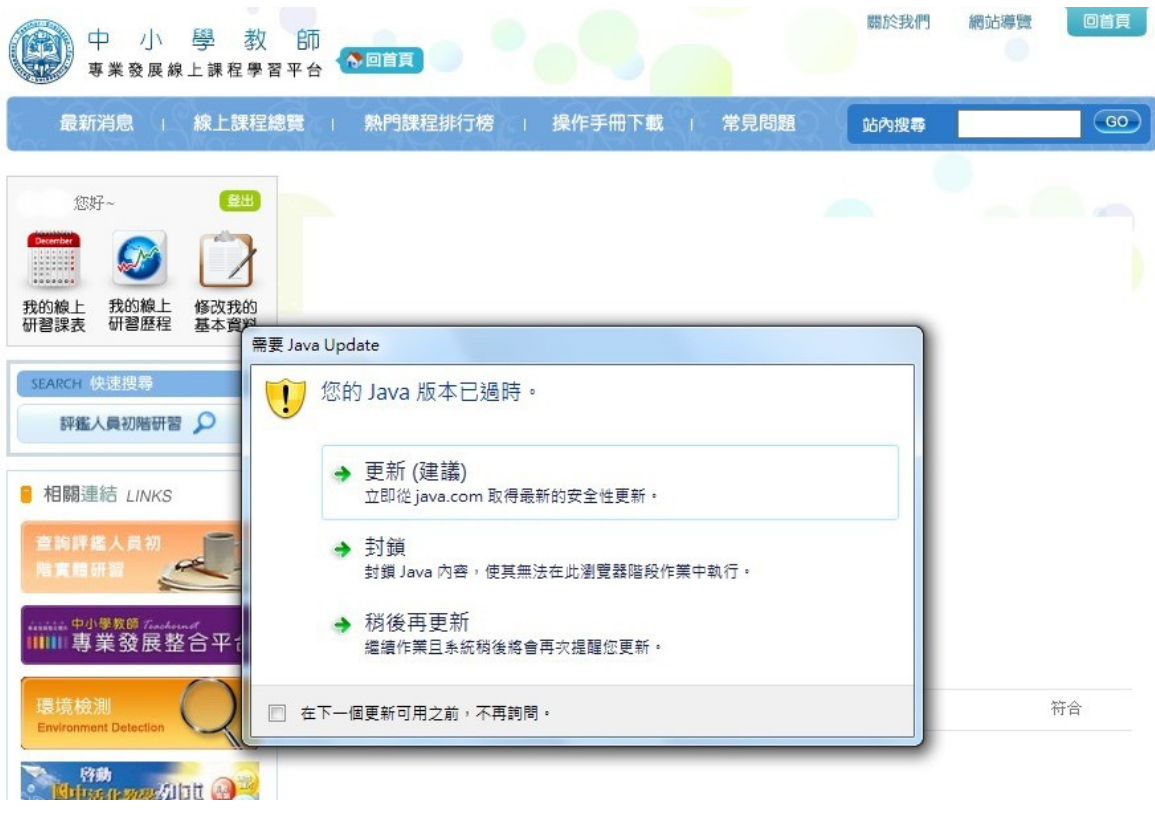

Step 2.然後就連到 java 的官網執行線上更新。

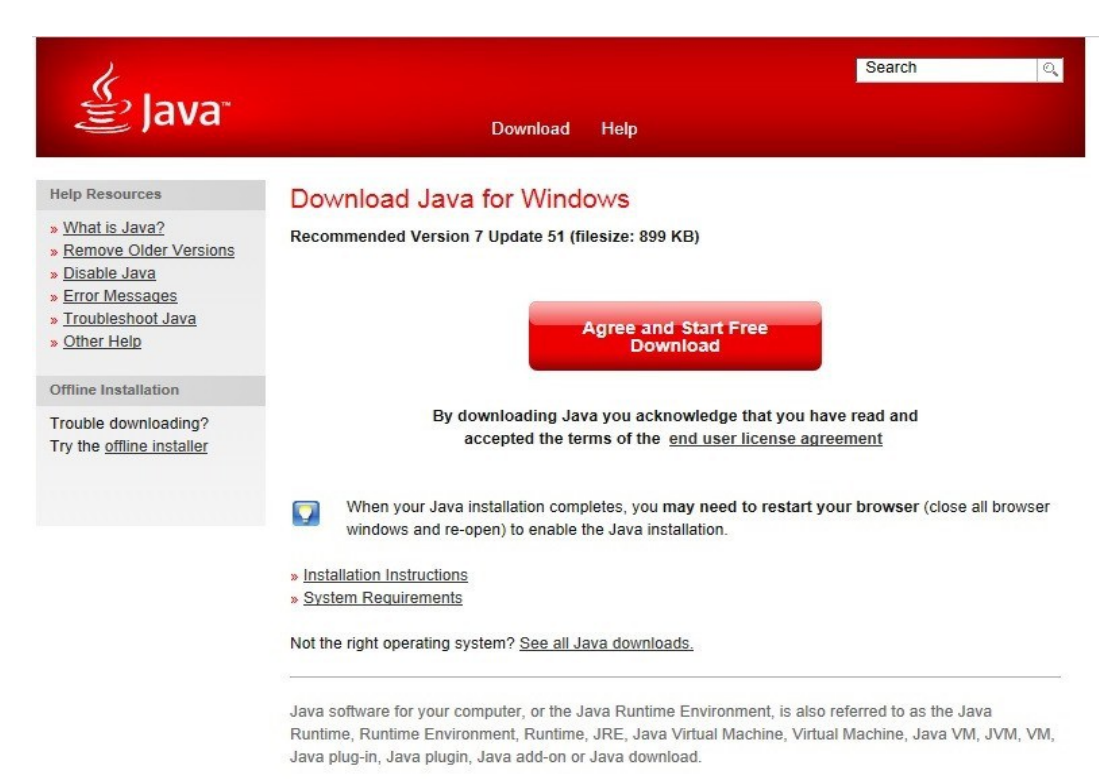

Select Language | About Java | Support | Developers<br>Privacy | Terms of Use | Trademarks | Disclaimer

### Step 3.不久就會出現此更新失敗的畫面。

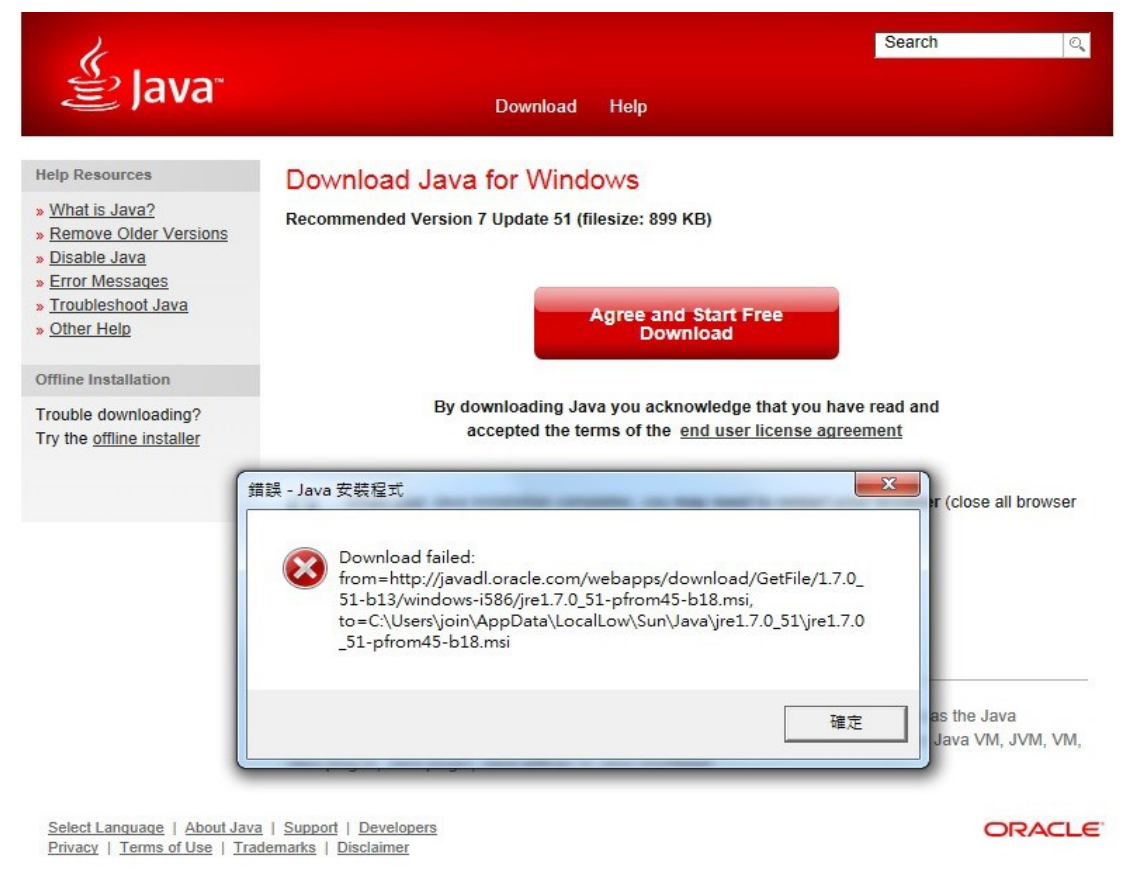

### Step 4.此時請回到原更新頁面,點選下方「See all java downloads」

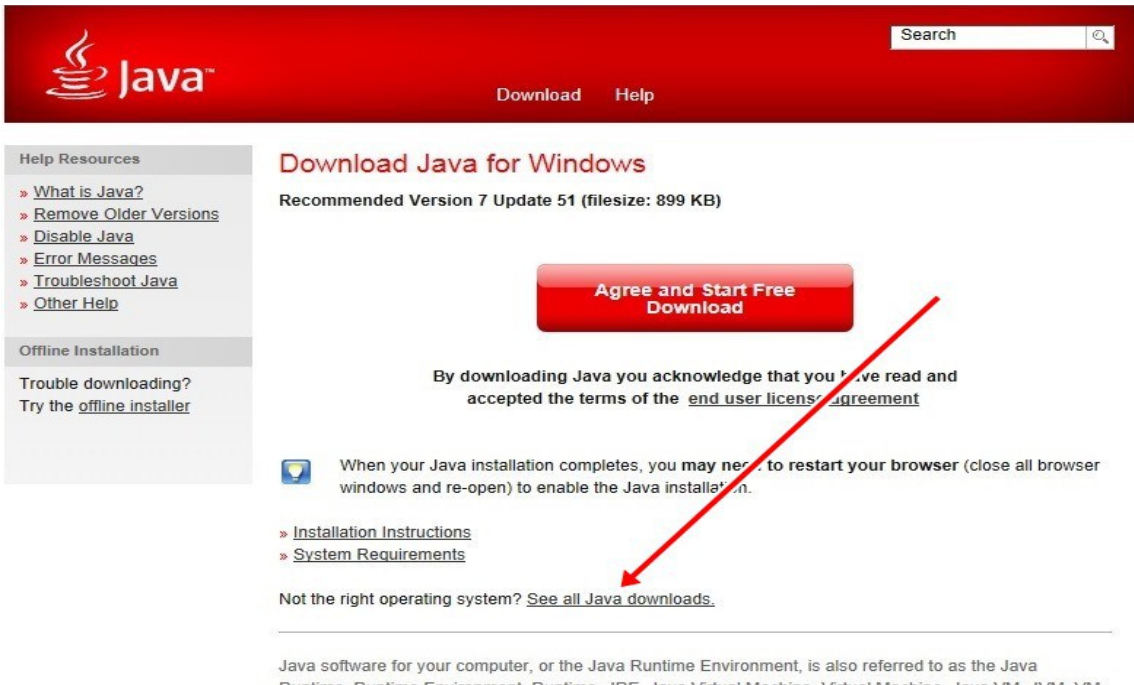

Runtime, Runtime Environment, Runtime, JRE, Java Virtual Machine, Virtual Machine, Java VM, JVM, VM, Java plug-in, Java plugin, Java add-on or Java download.

Select Language | About Java | Support | Developers<br>Privacy | Terms of Use | Trademarks | Disclaimer

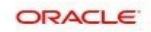

Step 5.改選『Windows Offline』下載離線安裝版。進行後續安裝。

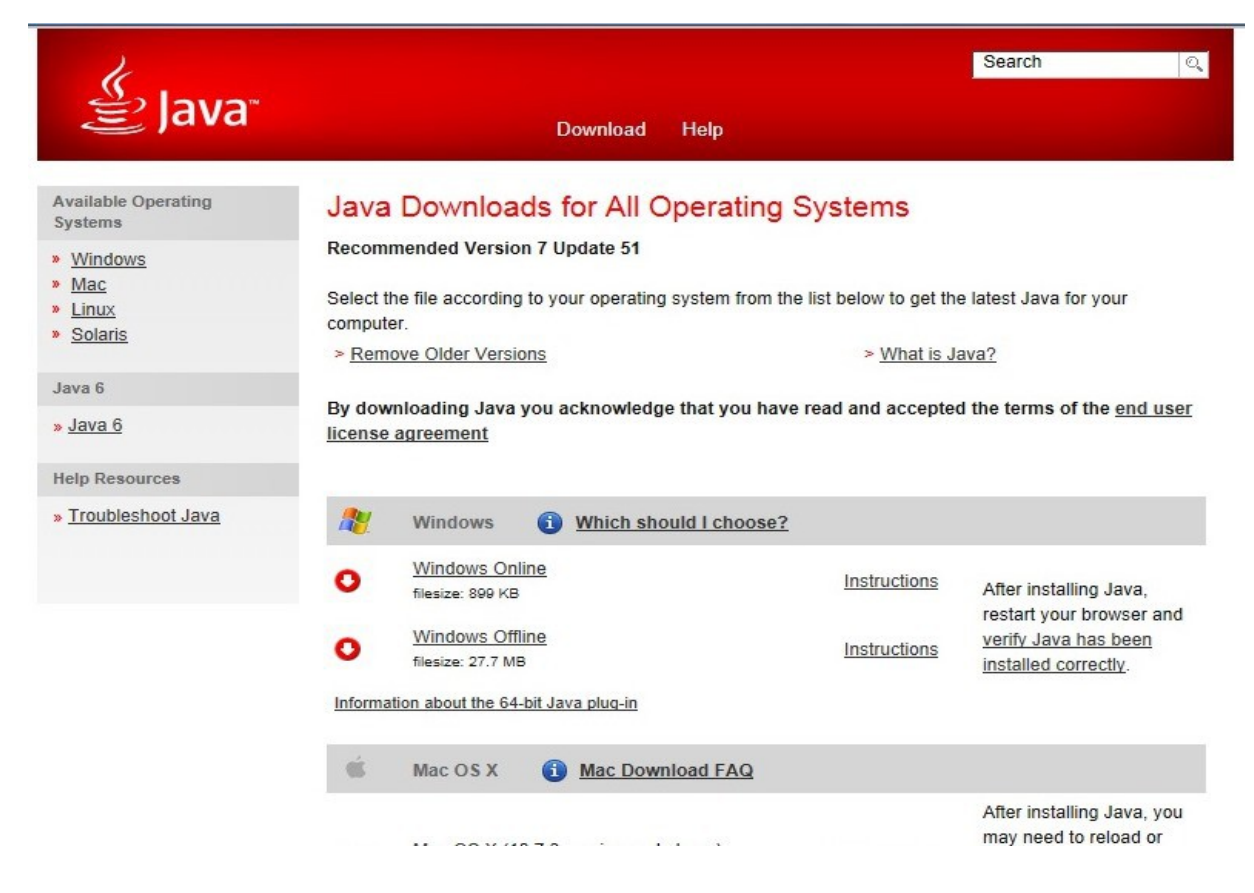

Step 6.安裝過程中,請記得關閉所有正在執行的瀏覽器,才能完成安裝。

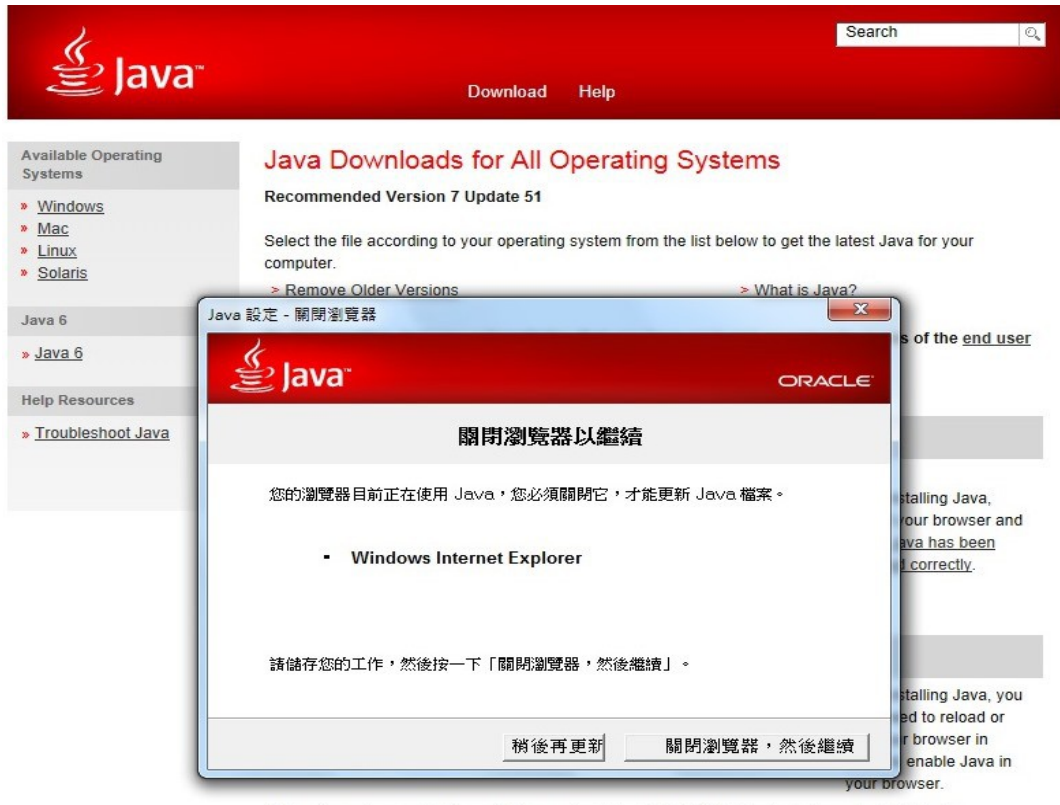

\* Java 7 requires an Intel-based Mac running Mac OS X 10.7.3 (Lion) or later and administrator privileges for installation. » More information

Step 7.順利安裝完後,應該會在桌面上看見這樣的訊息...然後進行 java 的驗證...

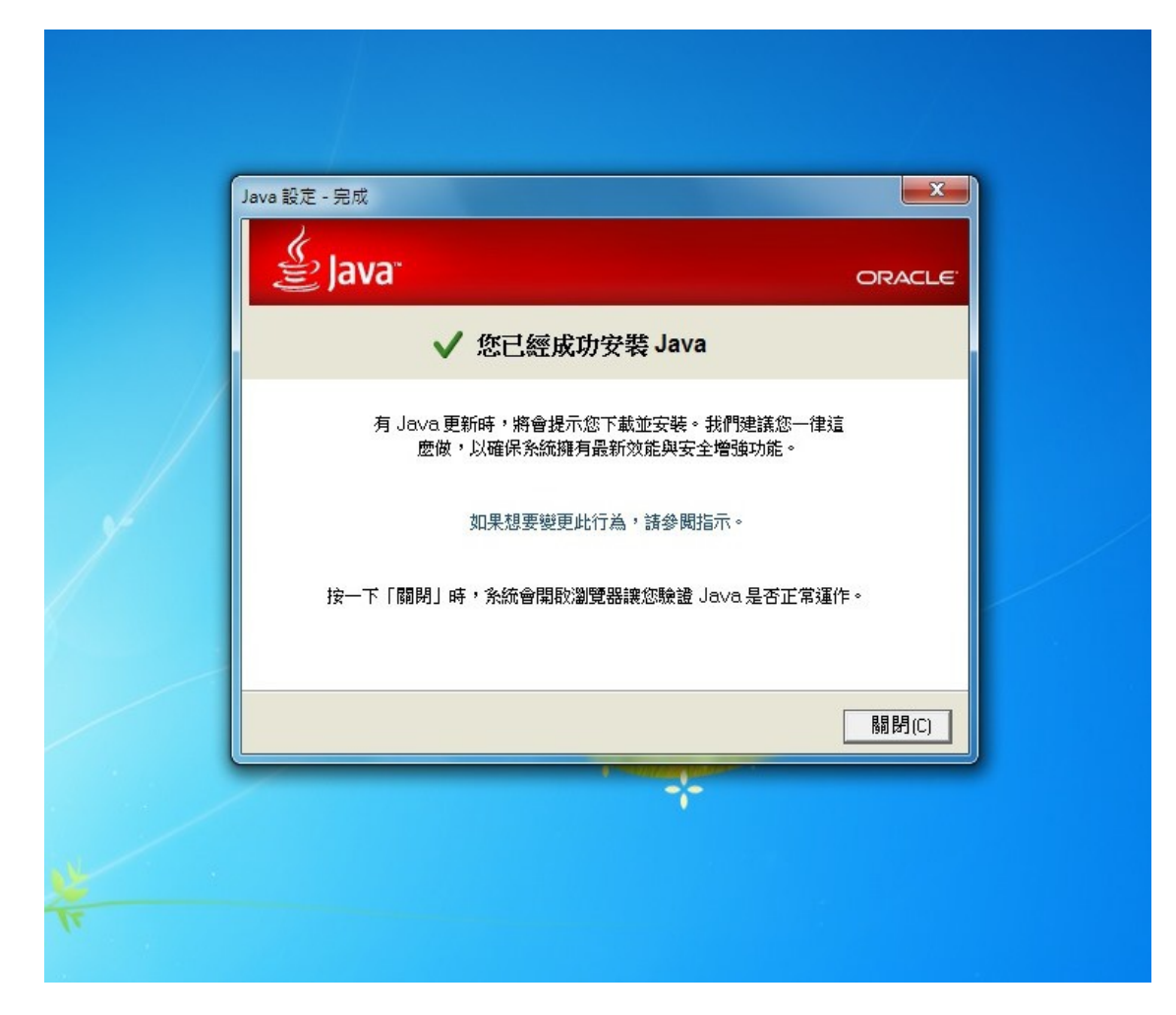

### Step 8.java 驗證

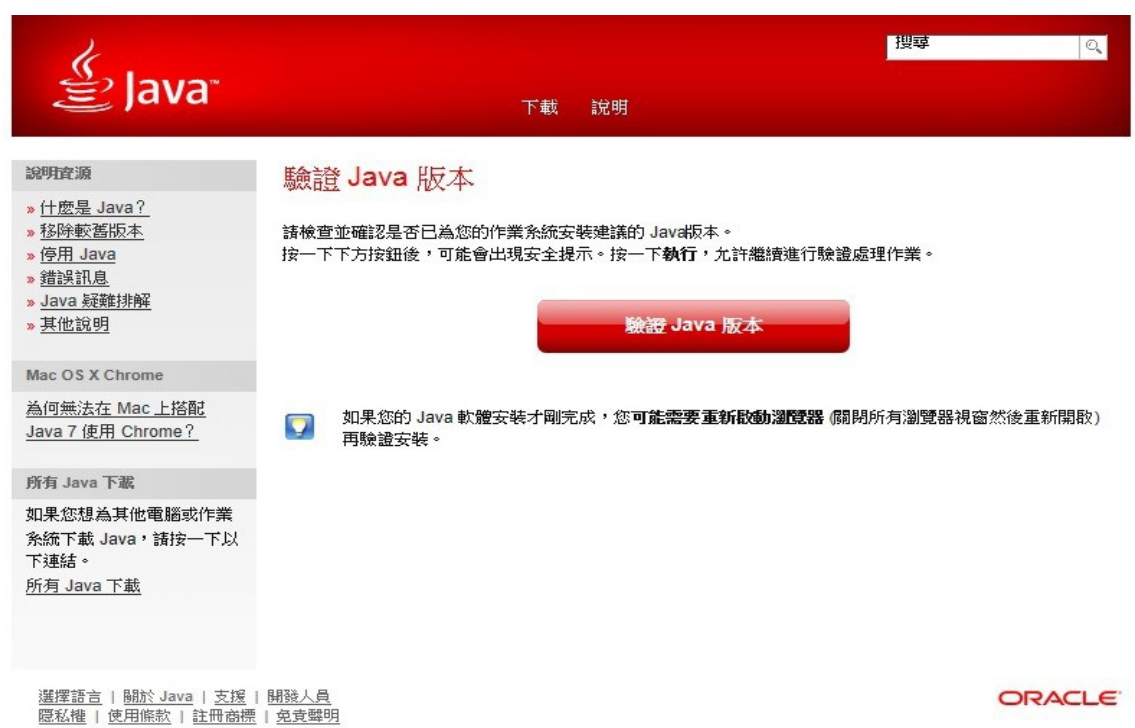

Step 9.出現要執行此應用程式。請在左下方框內打勾,繼續「執行」。

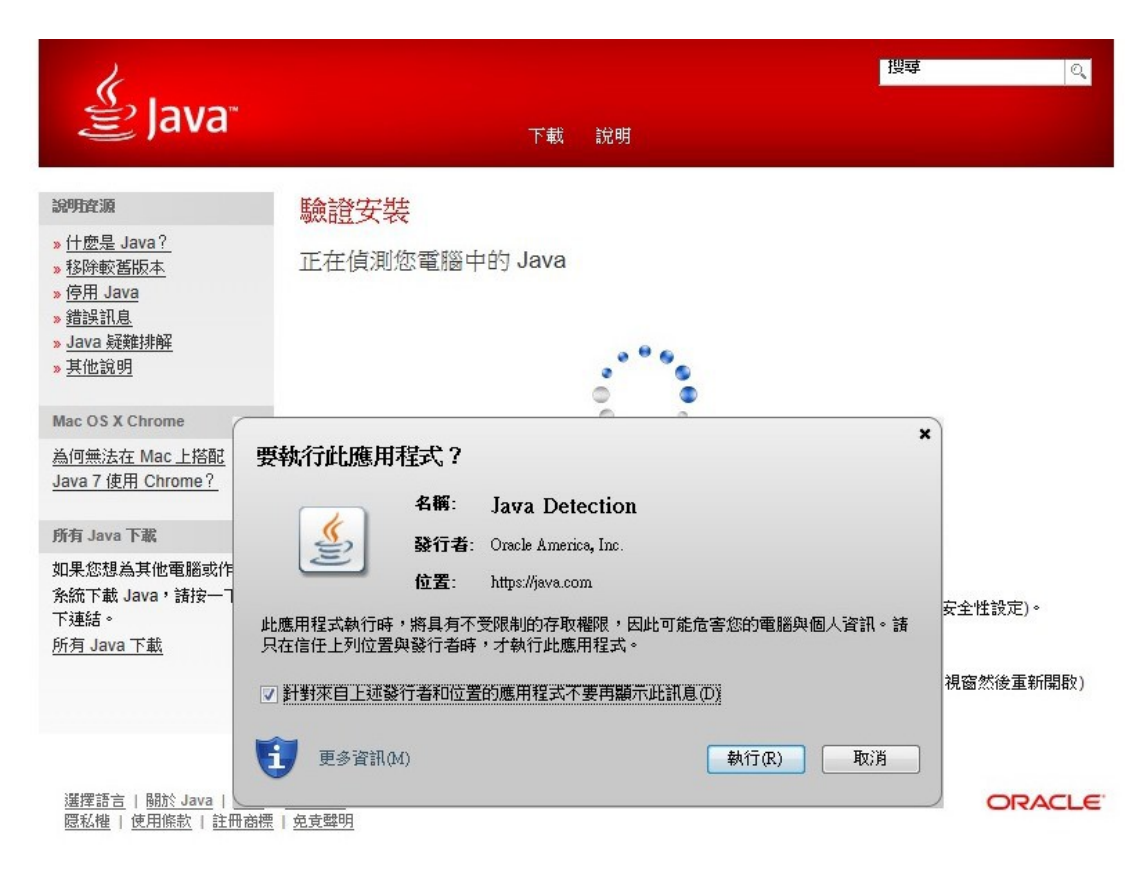

Step 10. 一切順利的話,你會看見以下畫面。但是惡夢才要開始...

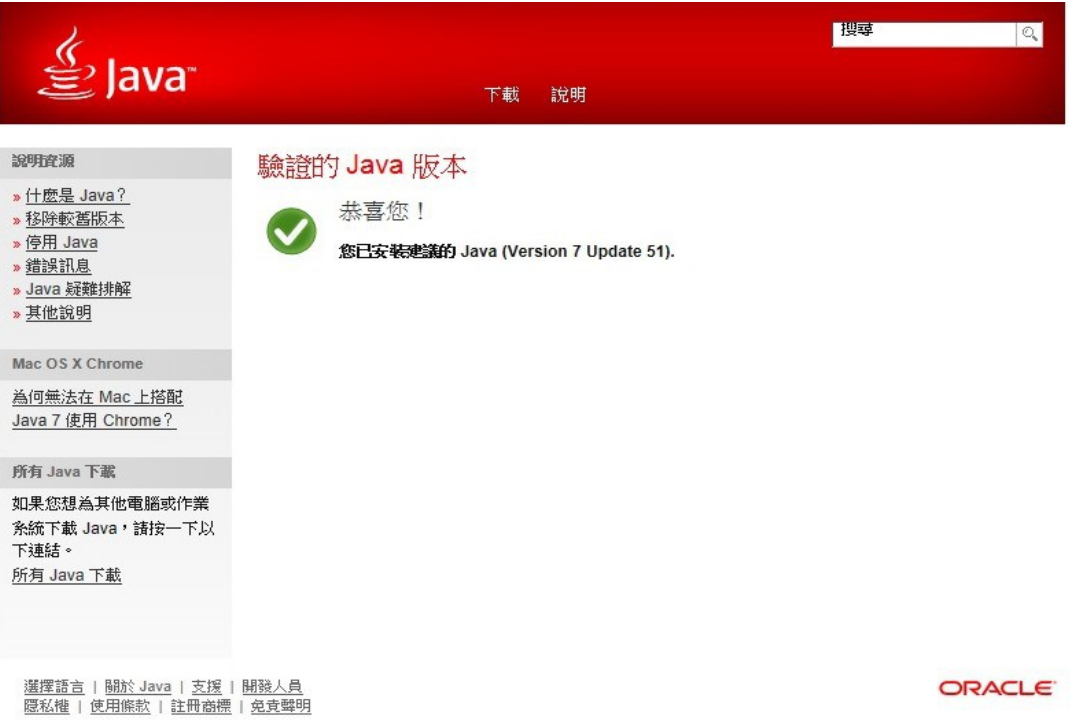

Step 11.重新回到學習平台,輸入帳號、密碼進入環境檢測頁面,你會看見最下面有一行訊

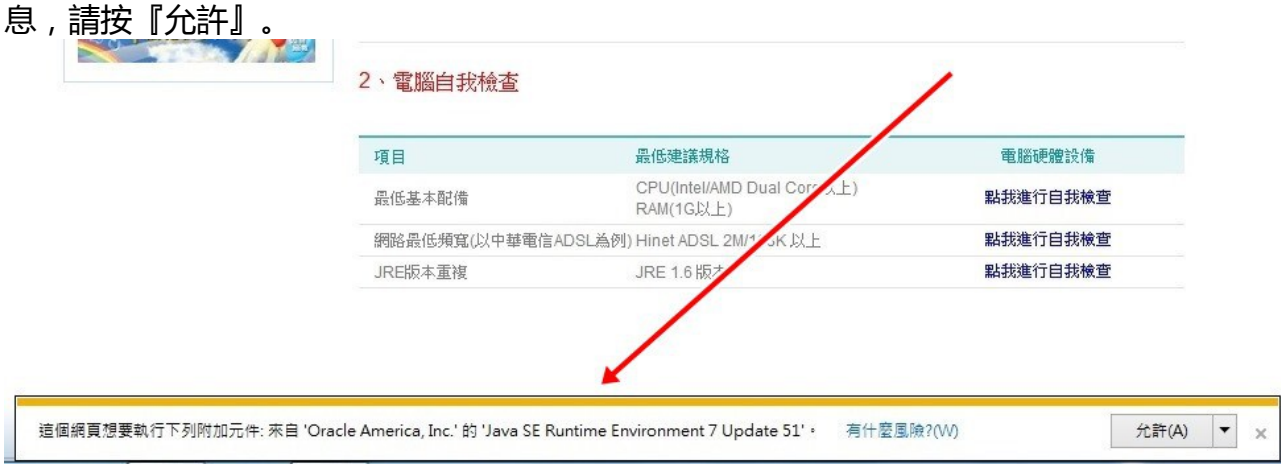

## Step 12.然後你應該會看到畫面中央檢測的畫面檢測結果應該都是「符合」。

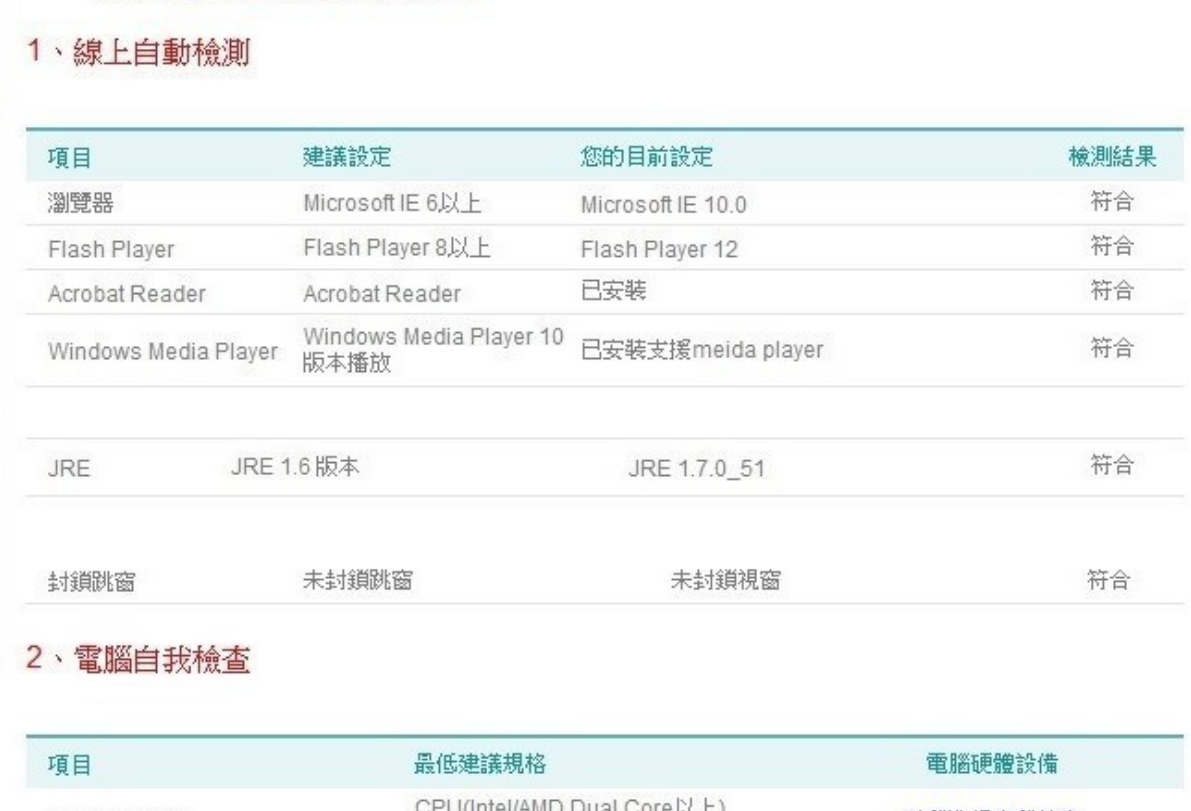

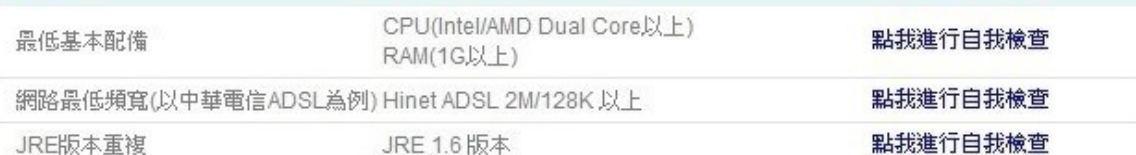

## Step 13.進入研習課表,準備開始上課...

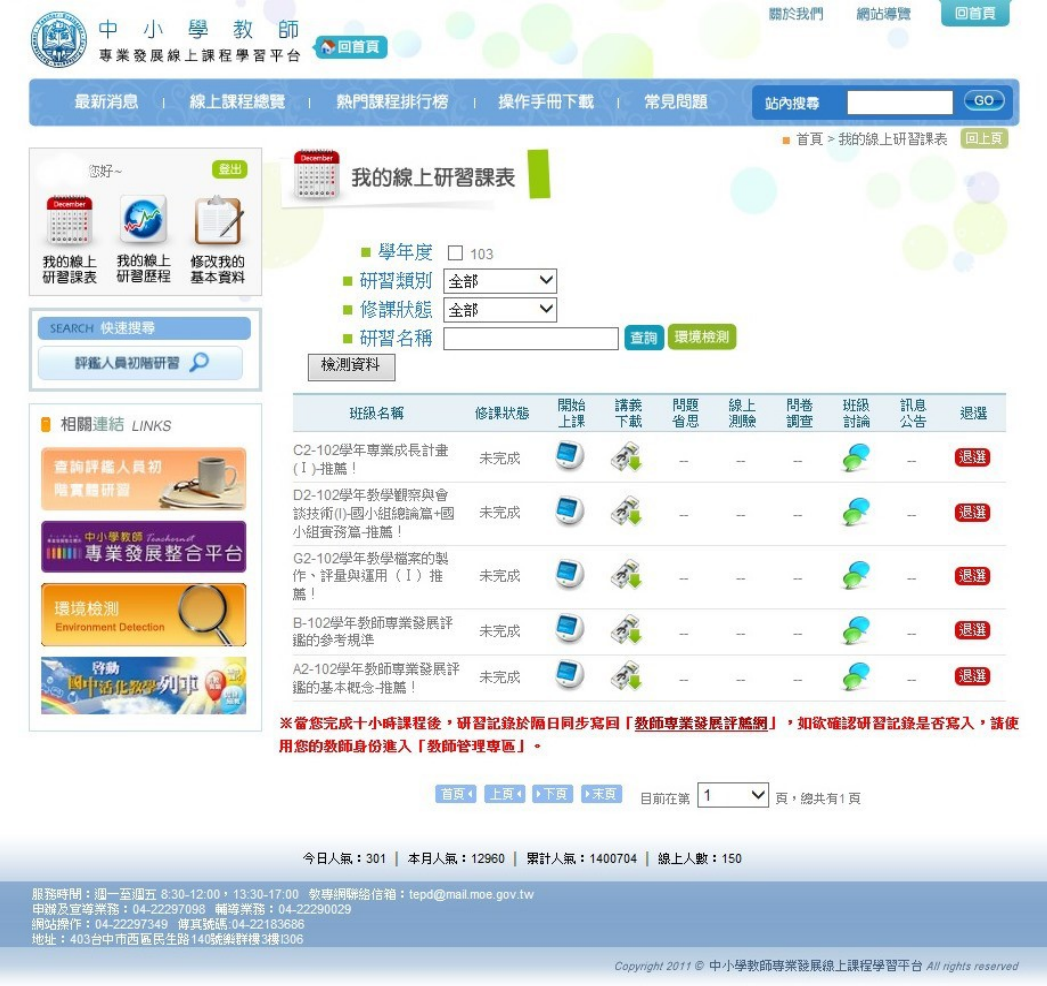

# Step 14.不久你會看見這樣的畫面...

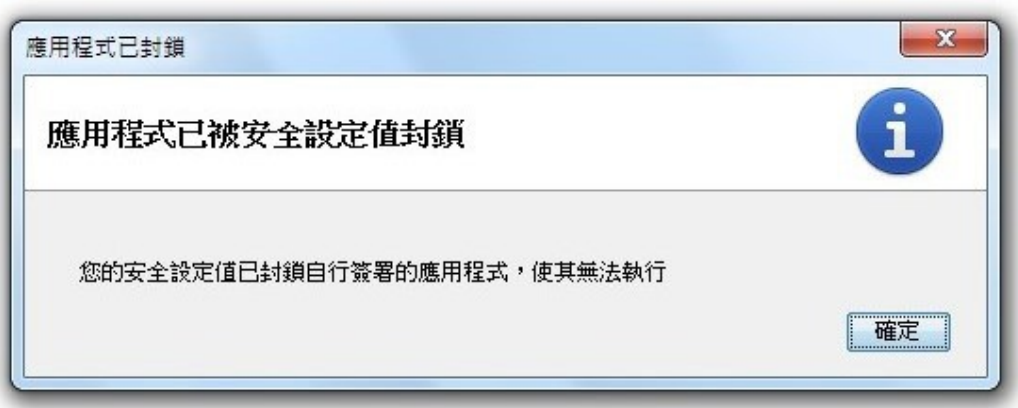

Step 15.接著會提醒你...

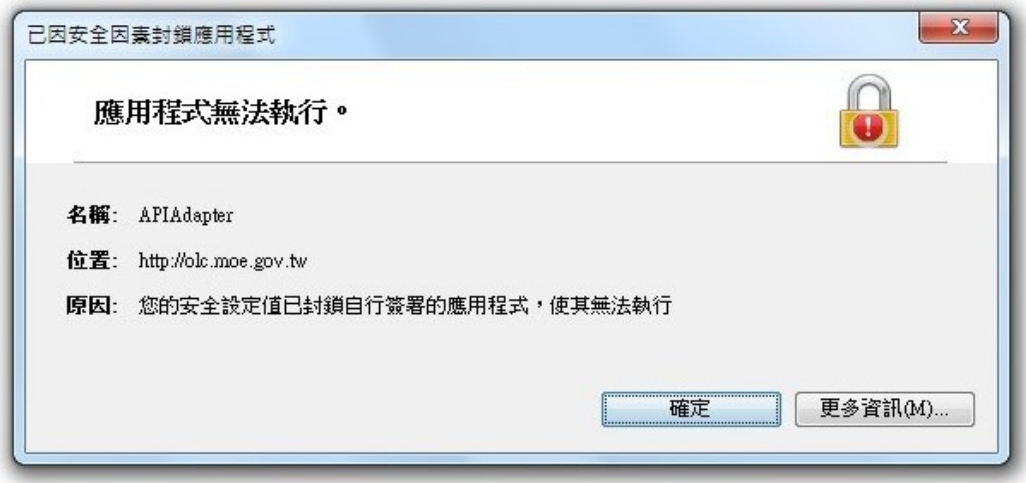

Step 16.可是因為還是會出現上課的畫面,所以你就很安心的繼續上下去...然後等到上完這門 課後,悲劇就發生了...

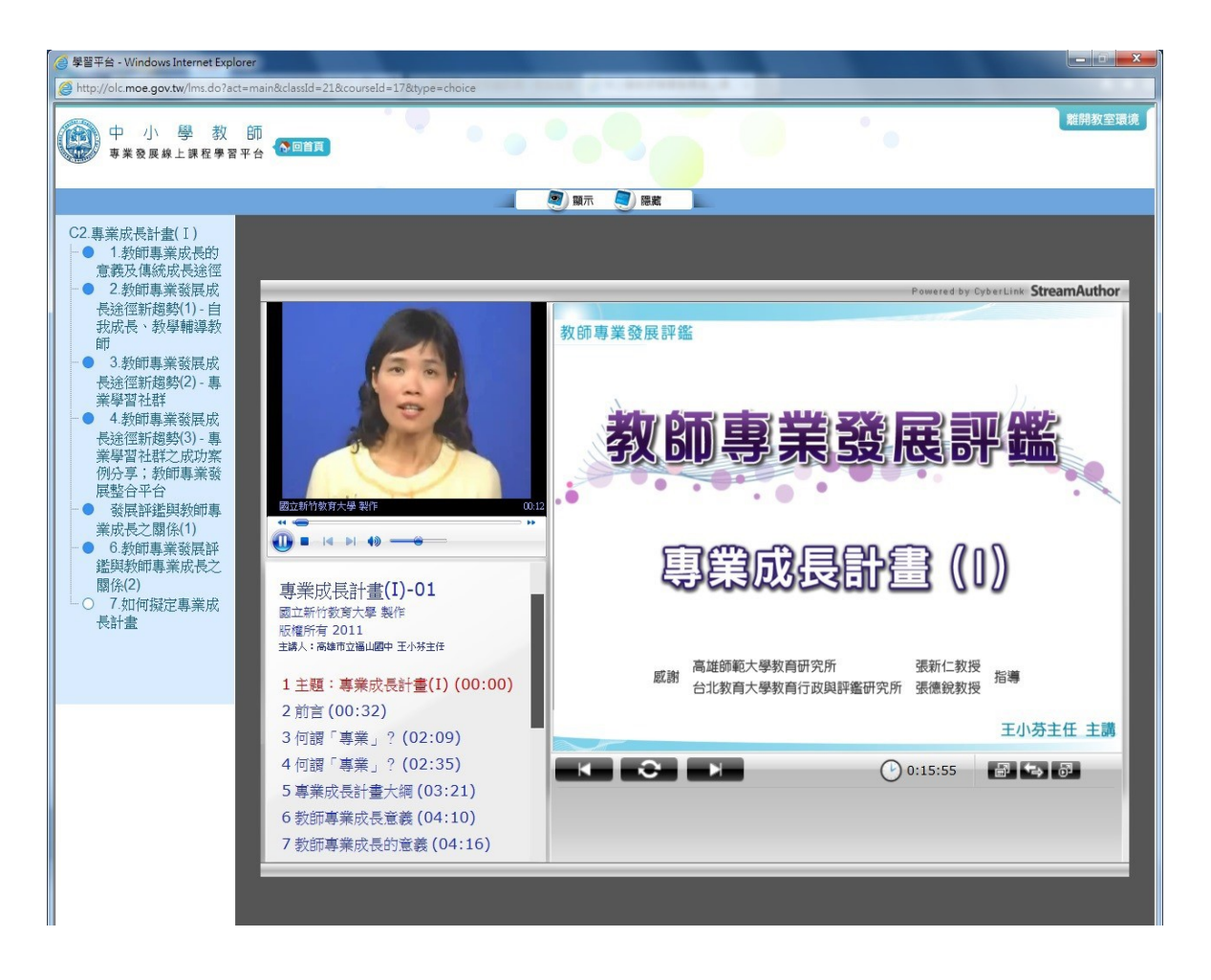

Step 17.明明每個段落都上過,卻沒有在段落顯示那裡的圓點由「白」變成「藍」...所以剛剛 的時間,全部都白費...

C2.專業成長計畫(I) ● 1.教師專業成長的 意義及傳統成長途徑 ● 2.教師專業發展成 長涂徑新趨勢(1)-自 我成長、教學輔導教 師 ● 3.教師專業發展 ъ.  $\mathcal{L}(\mathcal{A})$ 長途徑新趨勢(2), 專 業學習社群 ● 4.教師專業/展成<br>長途徑新趨<br>業學習社群/乙成功案 <sub>未学育社會</sub><br>例分享;<mark>/</mark>師專業發<br>展整合平<mark>台</mark> 。<br>※ 發展/<br>業成#<mark>/</mark>之關係(1) 國立新竹 m a 6 《神事業發展評<br>鑑》教師專業成長之<br>『徐(2) 事業! ○ 7.如何擬定專業成 國立新 長計書 版權所? 主講人: ? 1 主題 2 前言 3 何望

解決的方法,請繼續往下看...

### Step 18.在網址列複製學習平台網址。『[http://olc.moe.gov.tw](http://olc.moe.gov.tw/)』

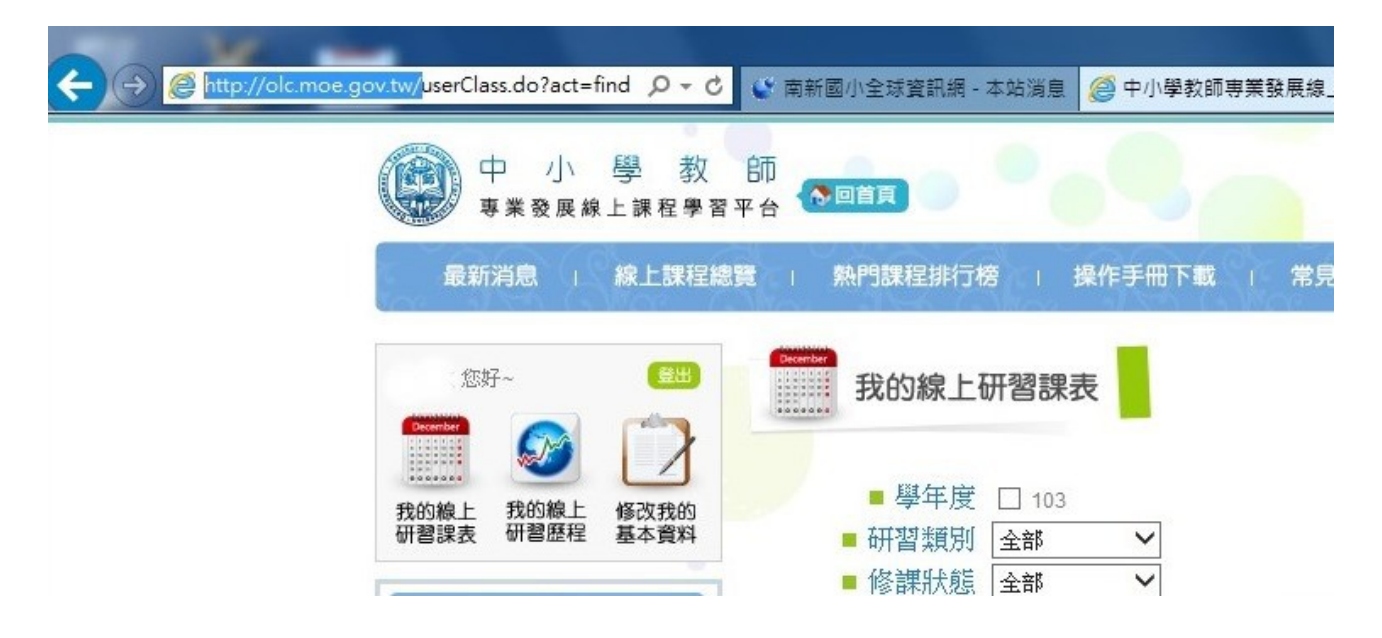

Step 19.然後回到電腦桌面左下角,點選「所有程式」,找到『java』資料夾。

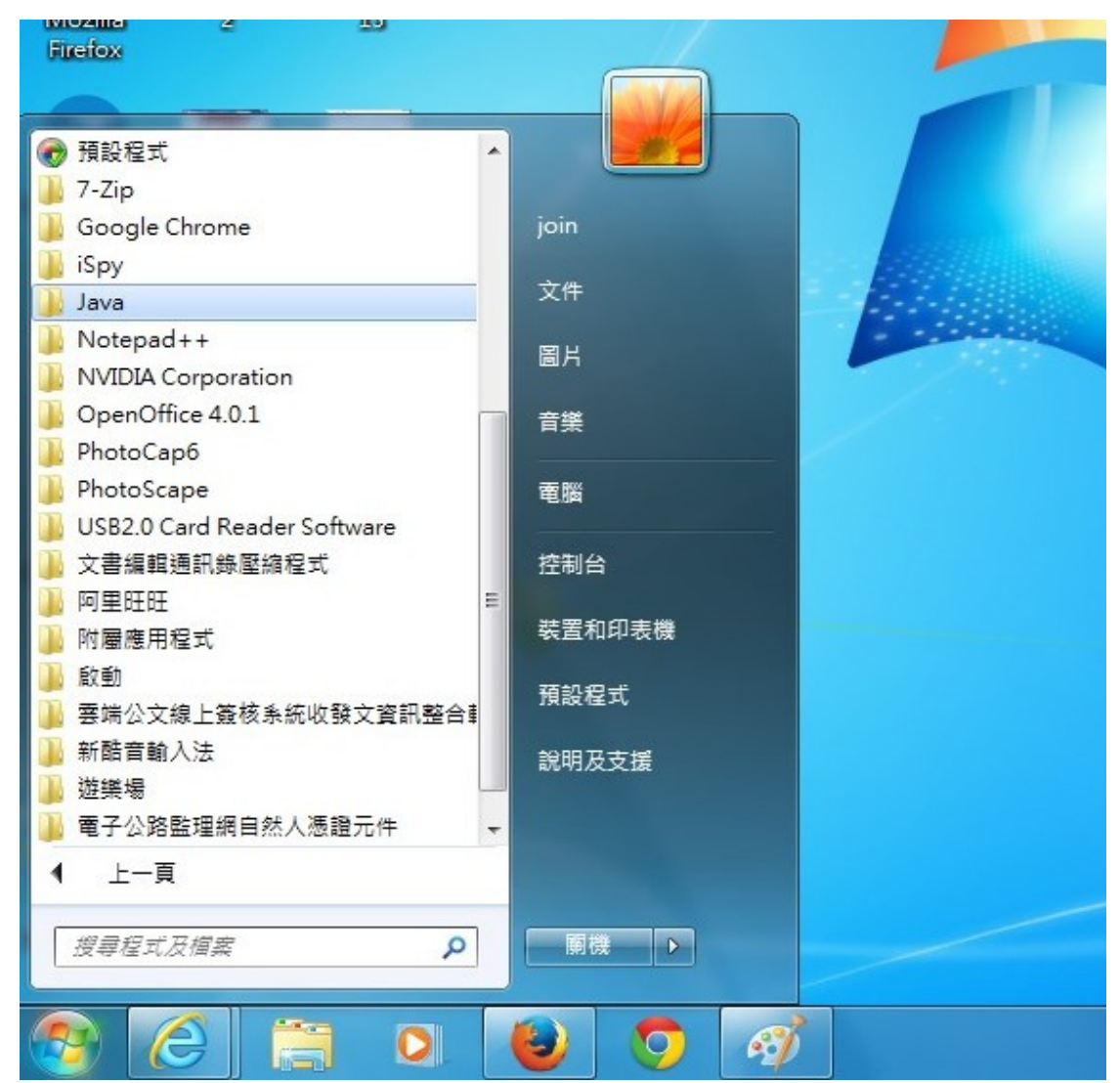

Step 20.選擇 java 資料夾其中的『Configure Java』,進入 java 控制面板。

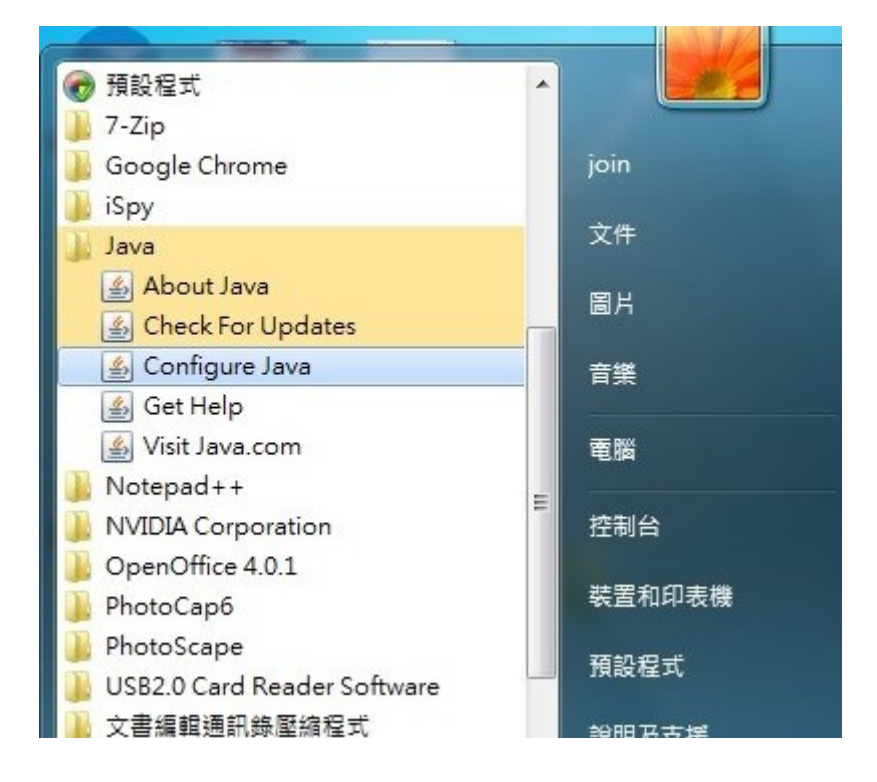

## Step 21.進入後點選「安全」頁面。準備進行修改。

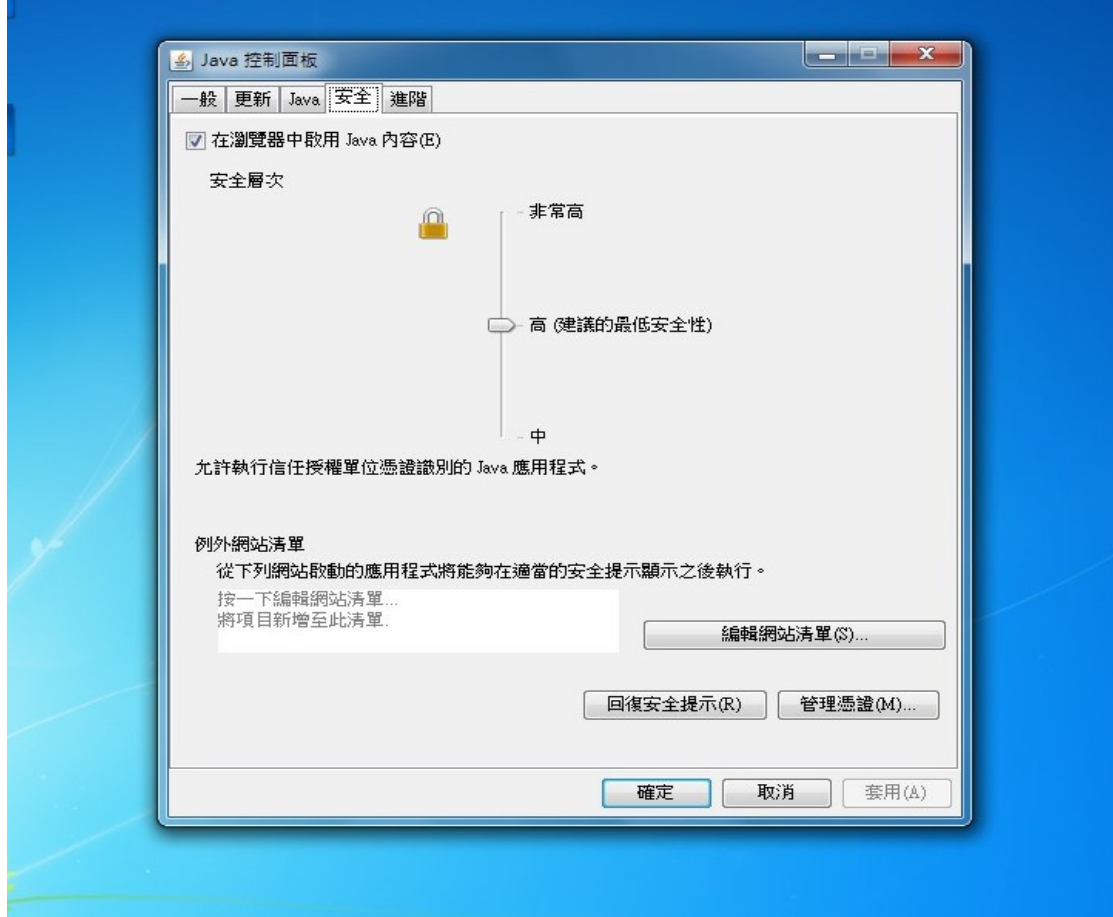

Step 22.點選編輯網站清單。

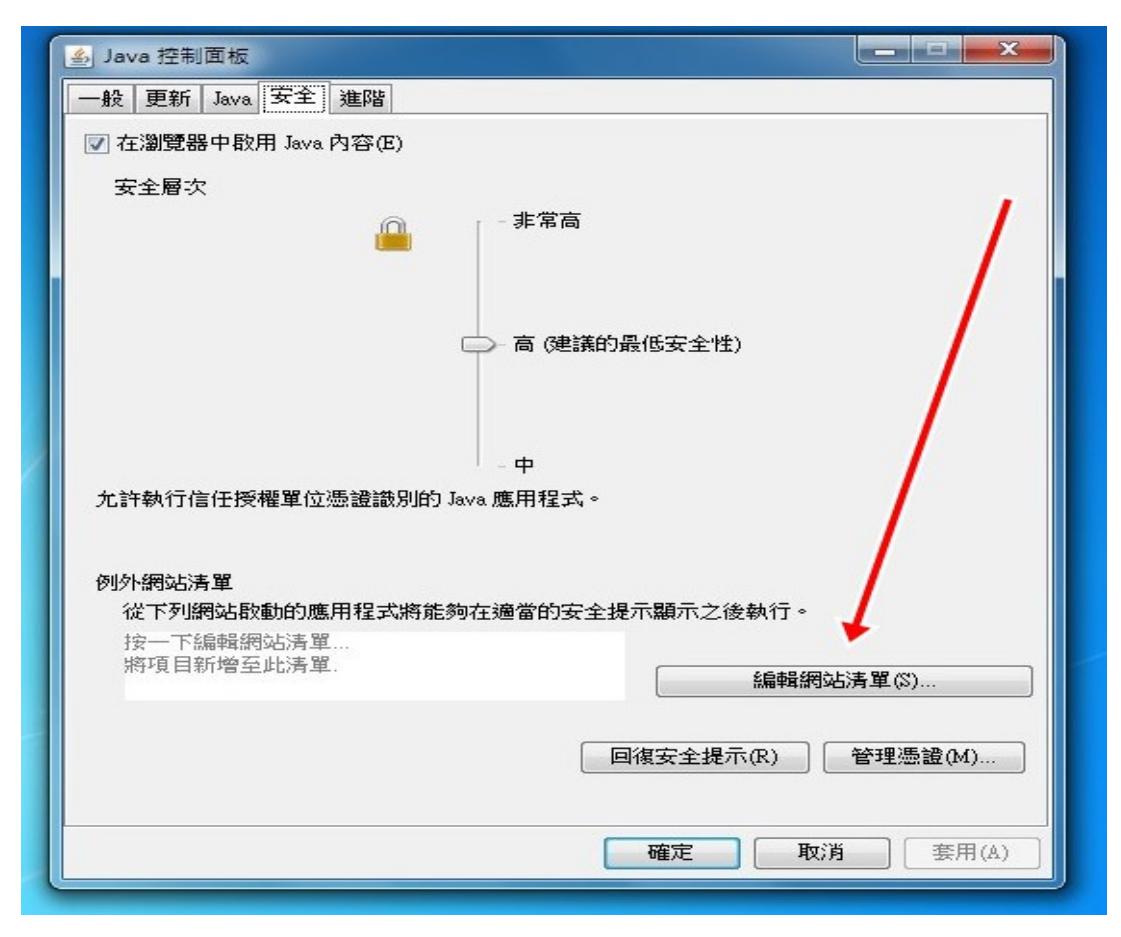

Step 23.準備新增網站到清單中...

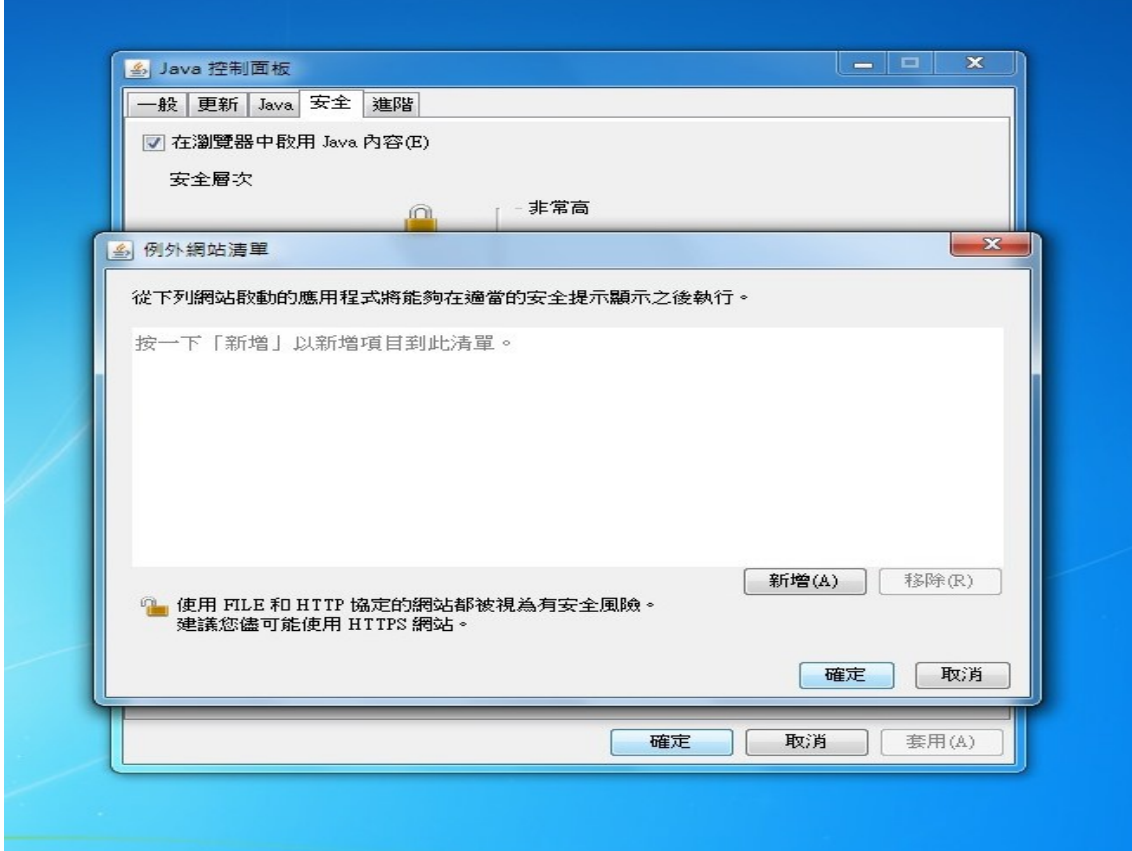

Step 24.將剛剛複製的網址,貼到位置空白處。按下「新增」。

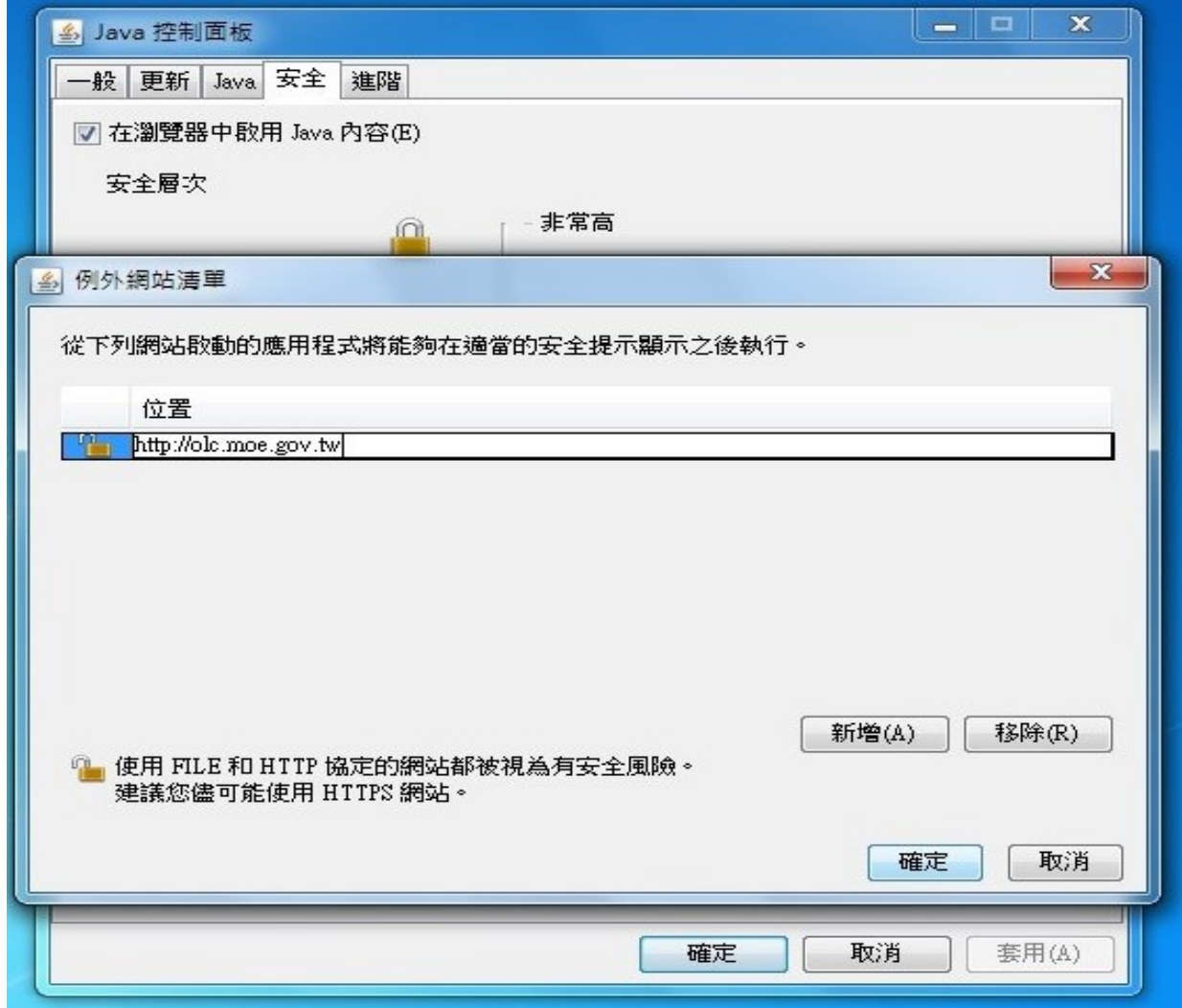

Step 25.然後會出現以下提示畫面。請按「繼續」...

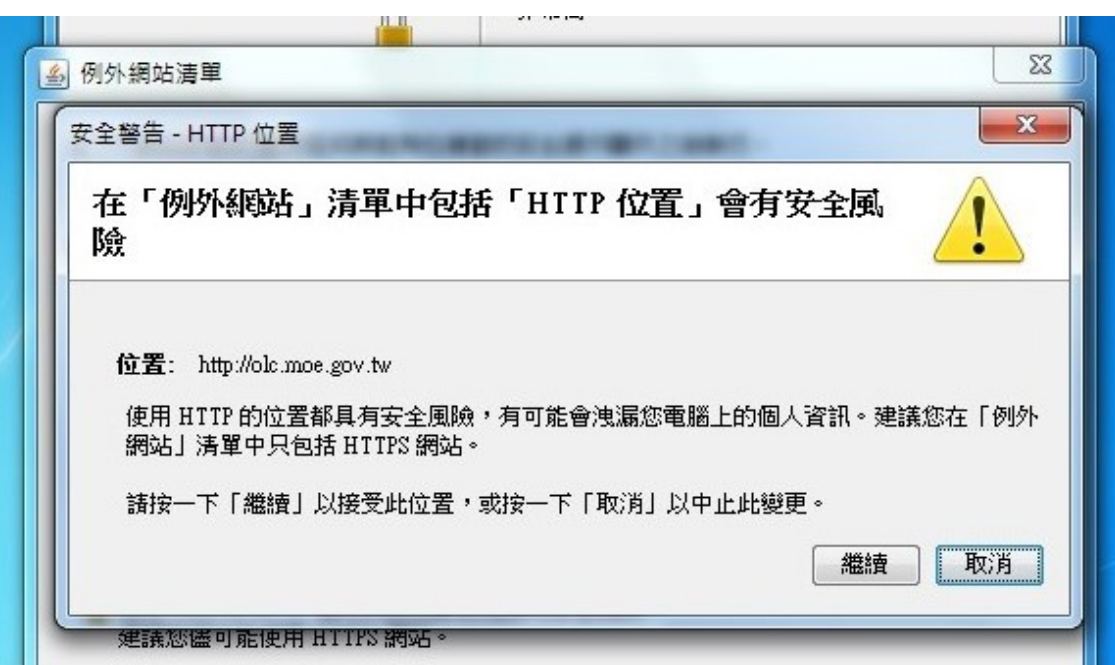

Step 26.然後會在畫面的「例外網站清單」中,看見剛剛的網址,按『確定』即可。

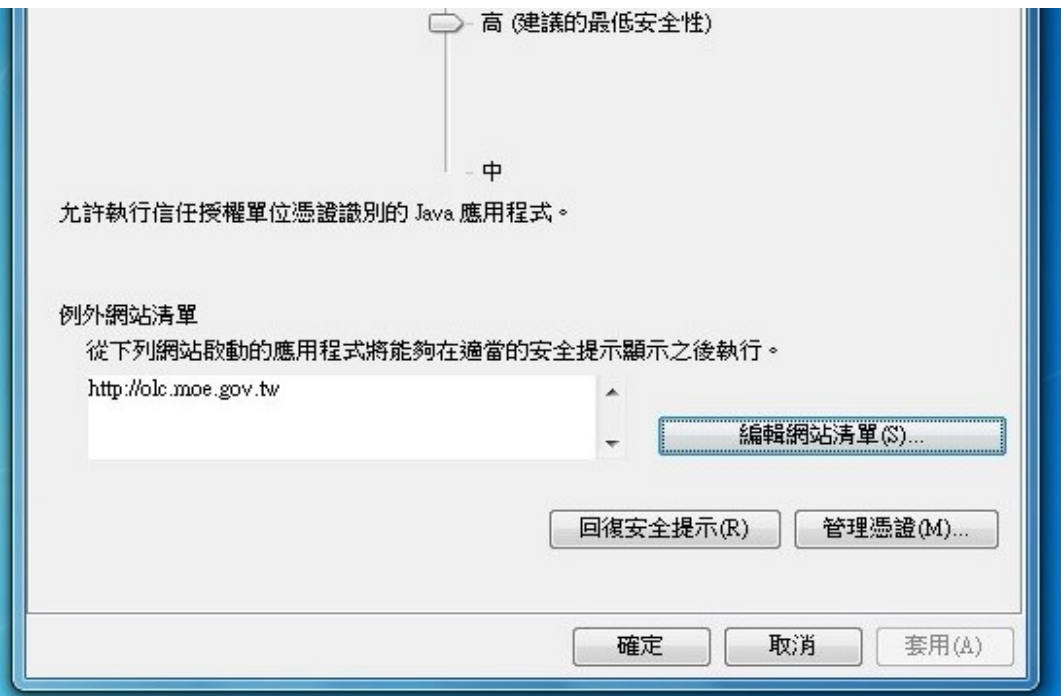

Step 27.此時回到研習平台,重新進入線上研習畫面,你會看見這樣的訊息。

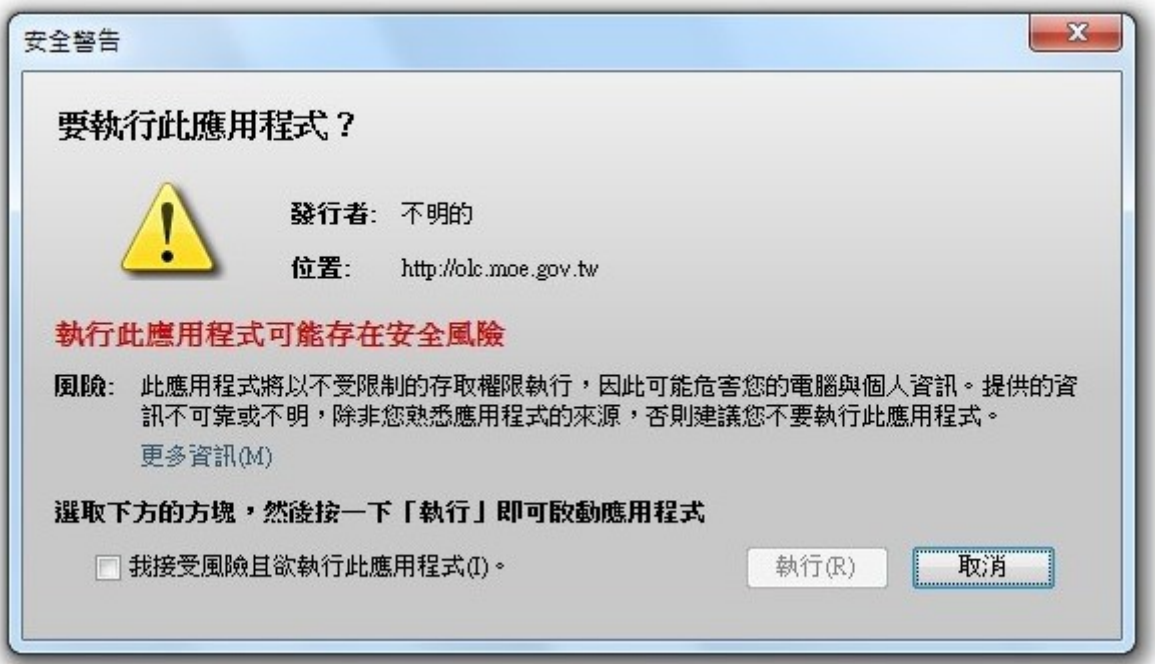

Step 28.打勾...然後應該就可以正確的繼續您的研習課程...

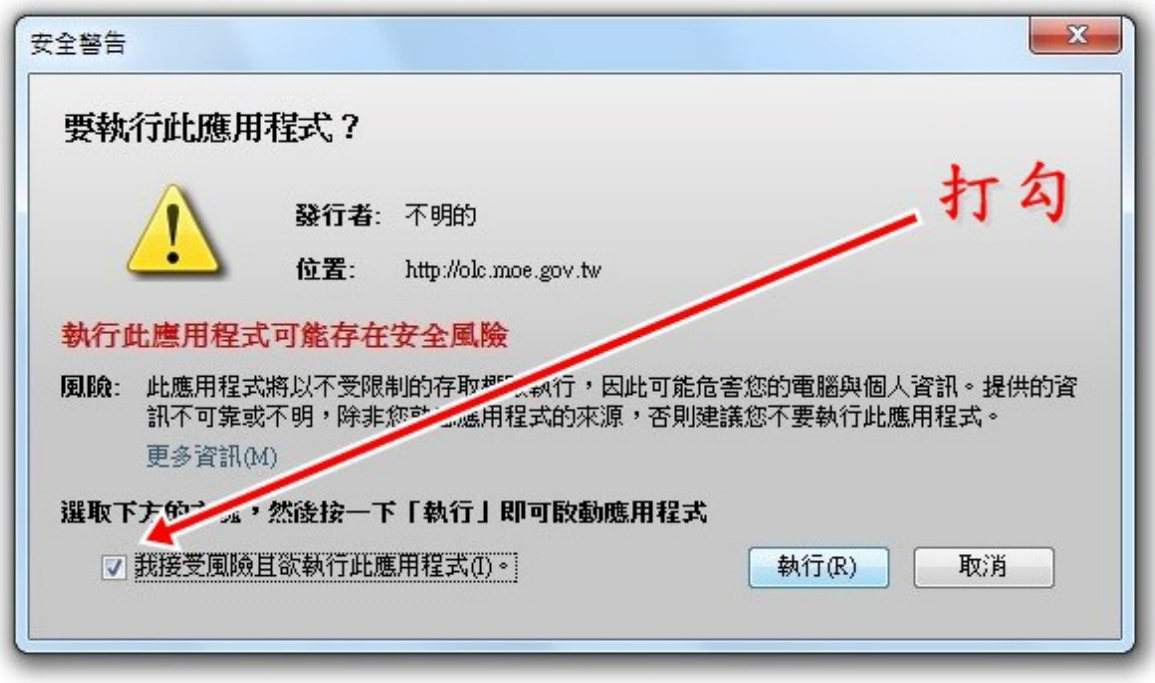

P.S:如果是使用 Win7 平台的, 可能會有以下畫面, 可以再進入修改。

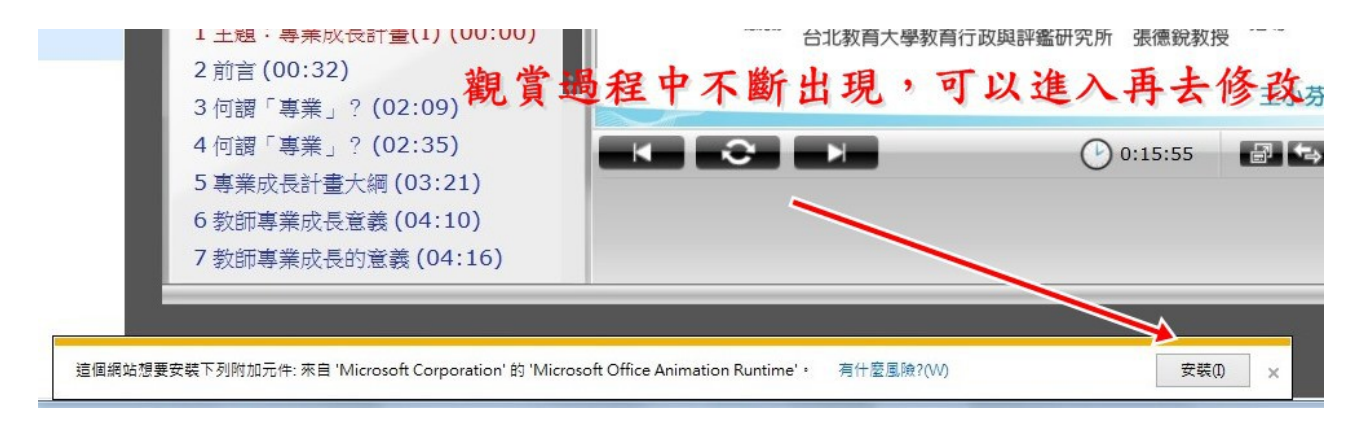